## **Elektronikus aláírás ellenőrzése PDF formátumú e-számlán**

Az elektronikus aláírással ellátott dokumentumok esetében az aláírás hitelességének ellenőrzését minden dokumentumnál el kell végezni a befogadás előtt. A befogadó felelőssége, hogy csak megfelelő és érvényes aláírással ellátott dokumentumokat archiváljon vagy könyveljen.

A leggyakoribb, PDF formátumú dokumentumokhoz kapcsolt elektronikus aláírás az ingyenesen letölthető Adobe Reader ® PDF olvasó programmal lehetséges.

## **A hitelesség ellenőrzése érdekében az alább leírt beállításokat az Adobe Reader ® PDF olvasó program legfrissebb változatában szükséges megtenni.**

Az Adobe Reader ® program letölthető és telepíthető az alábbi weboldalról: <http://get.adobe.com/reader/>

A program telepítéséhez az Adobe Felhasználási Feltételeinek elfogadása szükséges. Lehetséges, hogy a telepítést követően a számítógépet újra kell indítani.

A program kétfajta tanúsítványkezeléssel rendelkezik: külső és belső. A PDF dokumentumok aláírásának hitelesítéséhez és ellenőrzéséhez a tanúsítványkezelésnél be kell állítani, hogy a program a Windows tanúsítványtárát használja.

A **Szerkesztés** menüben válassza ki az **Beállítások** menüpontot. A megjelenő ablakban, a baloldalon levő felsorolásból az **Aláírások** kategóriára kell kattintani.

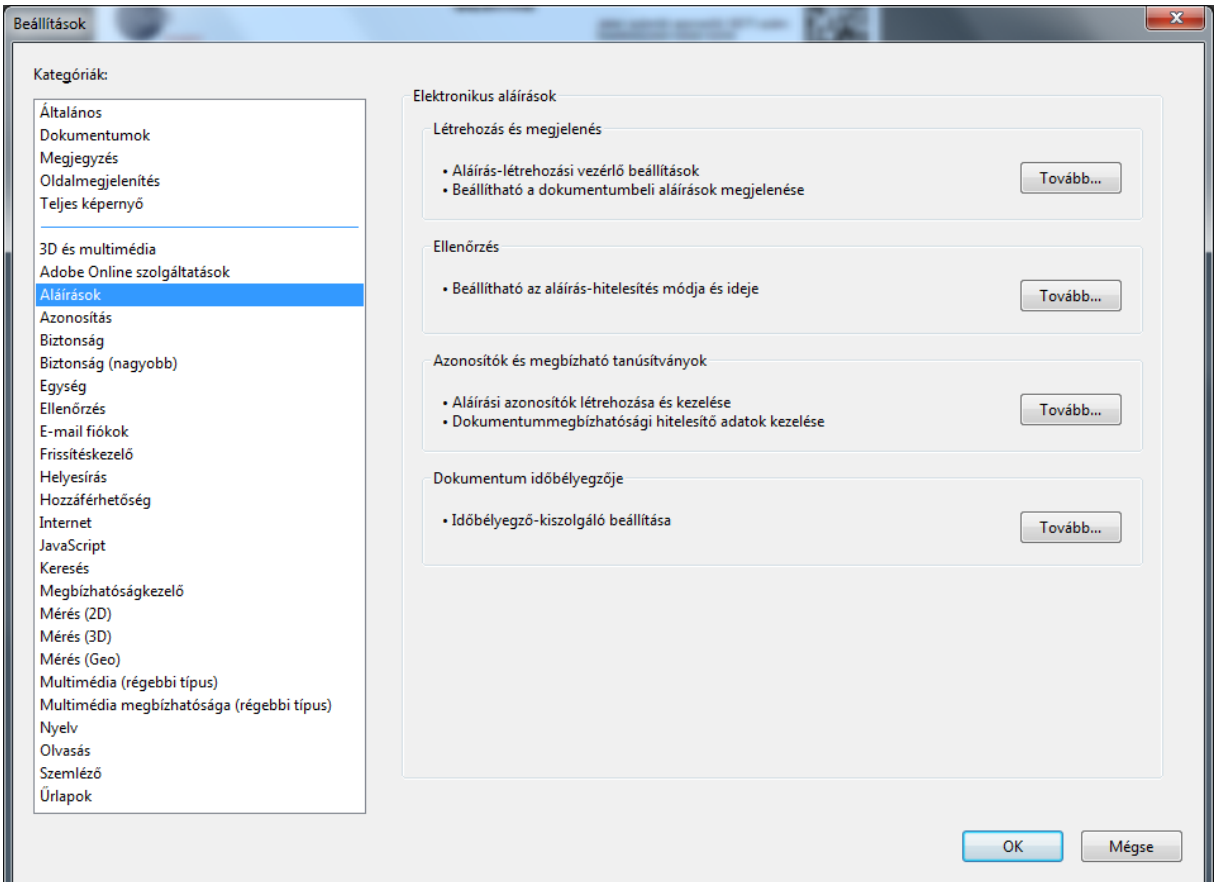

Az ablak jobb oldalán megjelenik az **Ellenőrzés** mező, amelyben a **Beállítható az aláírás-hitelesítés módja és ideje** Speciális beállítások gombra kell kattintania.

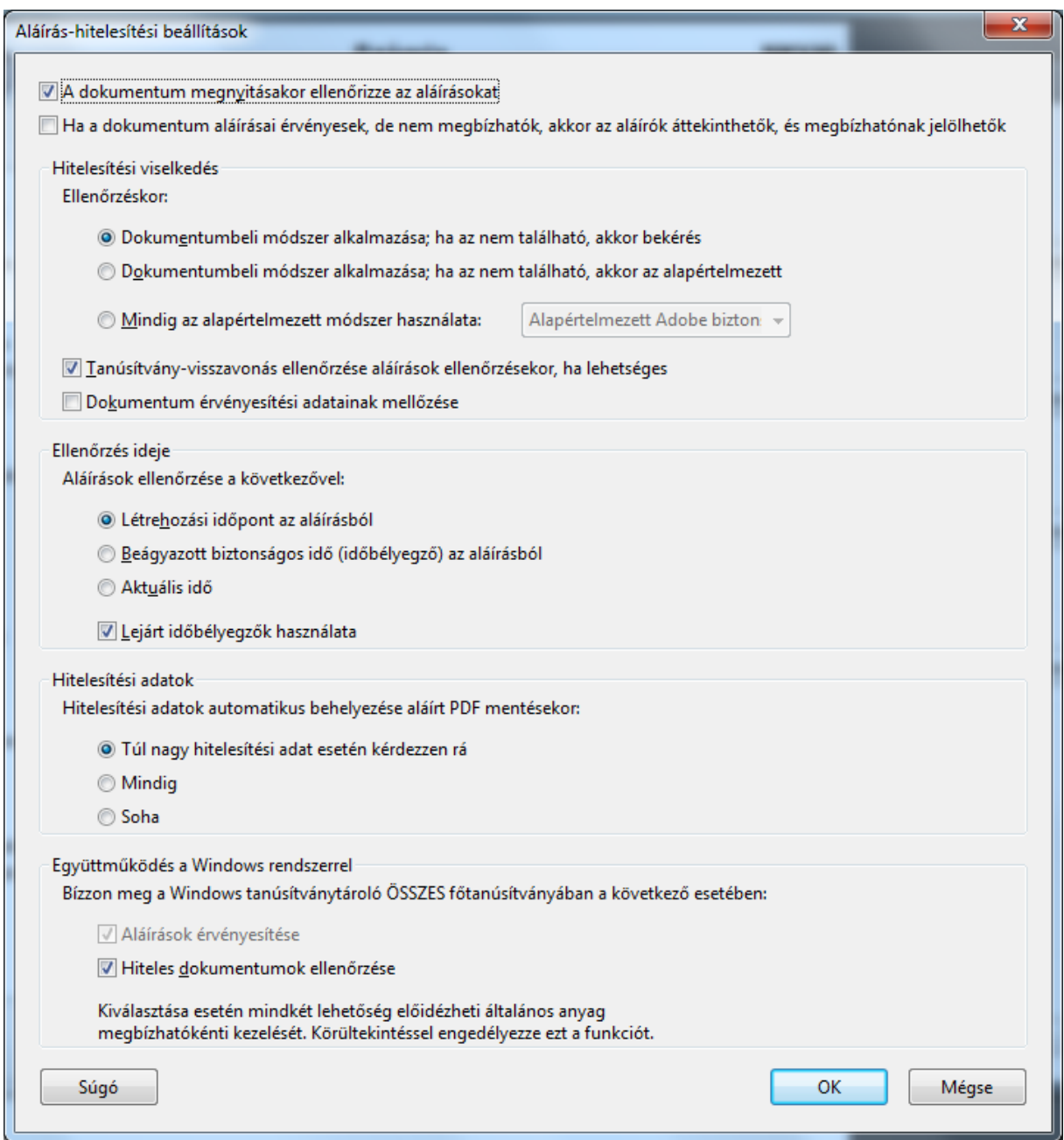

A megjelenő lapon az **Együttműködés a Windows rendszerrel** fejezet alatt tegyen pipát az összes lehetőséghez.

A bejelölések után az OK gombra kattintson, majd zárja be az összes ablakot.

A megfelelően beállított Adobe Reader ® programmal nyissa meg az ellenőrizni kívánt PDF dokumentumot. A program az ellenőrzést automatikusan lefuttatja a megnyitáskor.

A bal oldali fülek közül kattintson az **Aláírások** fülre. Amennyiben a dokumentumhoz van digitális aláírás kapcsolva, akkor ezen a lapon olvashatók az aláírás főbb adatai. Ellenőrizze az aláírót és az aláírás időpontját.

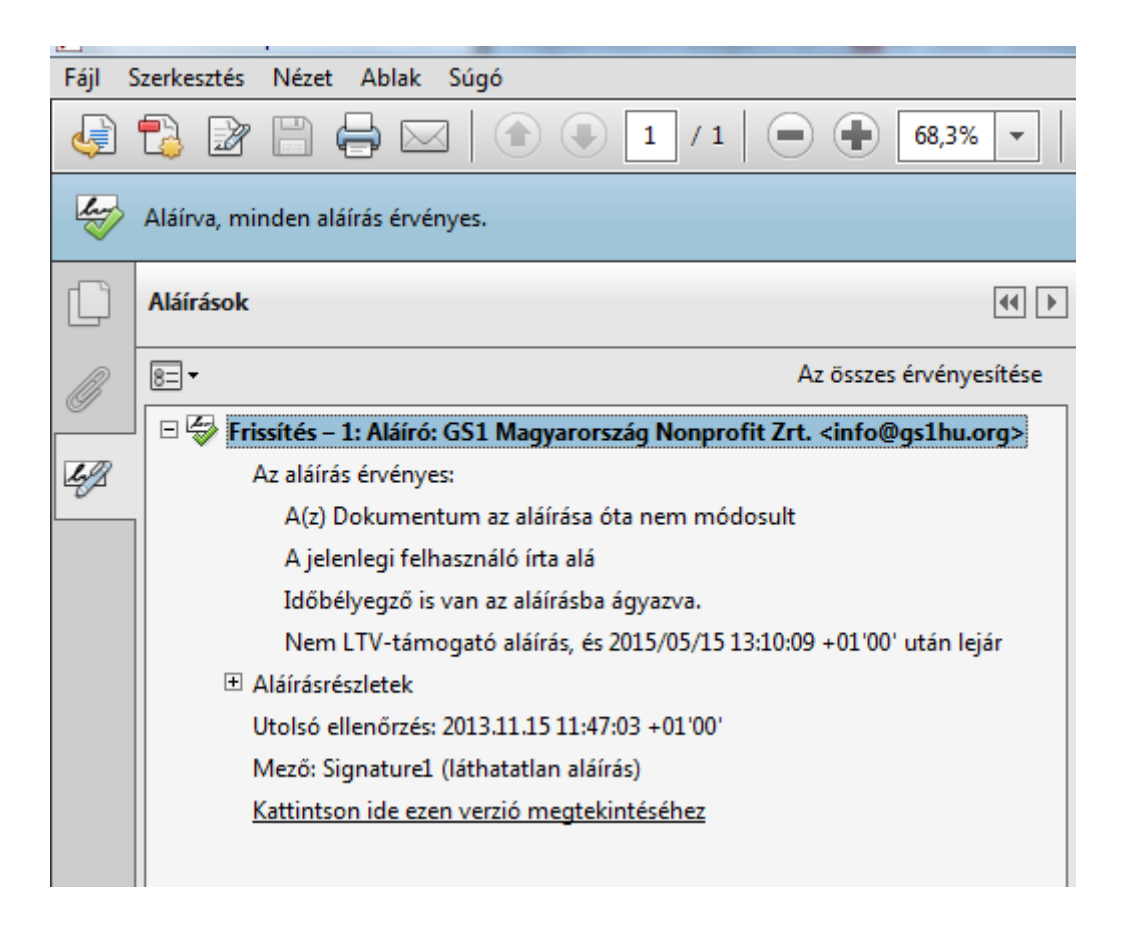

Amennyiben a **Legalább egy aláírás hibás** üzenetet látja, akkor az **Aláírások** panelen a **Frissítés – 1: Aláíró: GS1 Magyarország Nonprofit Zrt.** soron a jobb egérgomb lenyomása után látható menüpontok közül válassza ki az **Aláírás érvényesítése** menüpontot.

![](_page_2_Picture_3.jpeg)

![](_page_3_Picture_0.jpeg)

A közepén megjelenő **Aláírás érvényességi állapota** ablakon válassza az **Aláírás tulajdonságok...**  gombot.

![](_page_3_Picture_2.jpeg)

## A következő elugró ablakon válassza az **Aláírói tanúsítvány megjelenítése…** gombot.

![](_page_4_Picture_31.jpeg)

A **Tanúsítvány nézőke** ablakon válassza ki a **Megbízhatóság** fület, majd nyomja meg a **Hozzáadás a megbízható tanúsítványokhoz…** gombot.

![](_page_4_Picture_32.jpeg)

A biztonsági figyelmeztetés elfogadása után tegyen pipát a **Tanúsítvány használata megbízható gyökérként** illetve a **Hiteles dokumetumok** lehetőségekhez.

![](_page_5_Picture_19.jpeg)

Az újbóli aláírás ellenőrzés után már az **Aláírva, minden aláírás érvényes** üzenetet kell látnia.

![](_page_6_Picture_1.jpeg)

Amennyiben továbbra is a **Legalább egy aláírás hibás** üzenetet látja, ennek az az oka, hogy a Windows ill. az Adober Reader ® nem ismeri az aláíró aláíráskiadóját, emiatt például a hazai aláírások esetében a program sok esetben nem hiteles aláírást jelez. Ahhoz, hogy a következő lépéseket végrehajtsa, be kell állítania az Adobe Reader ® programot úgy, hogy az az operációs rendszer tanúsítványtárát használja.

Az Adobe Reader alaphelyzetben nem használja a Windows operációs rendszer által biztosított automatikus tanúsítványlánc beszerzési funkciókat. Ez az integráció azt teszi lehetővé, hogy ha olyan tanúsítvánnyal kerül kapcsolatba, amelyben a Microsoft megbízik, akkor a gyökértanúsítványok automatikusan a Microsoft szervereiről települnek. Mivel ez funkció az Adobe Reader esetében hiányzik, így ha nem került kapcsolatba még tanúsítványokkal elképzelhető, hogy az aláírt PDF dokumentumok esetében a címben található, vagy más hasonló hibaüzenetet kap (pl: **Az Aláírás érvényessége ISMERETLEN**).

Ezek alapján a feladat, hogy az Adobe Acrobat ® szoftver megismerje az aláírást kiadó tanúsítványkiadót. Az Ön által megbízhatónak tartott aláíráskiadó gyökértanúsítványát felveheti a program által hitelesített aláírások közé úgy, hogy megnyitja a kiadó tanúsítványait Internet Explorerben, ezzel bekerül az aláírás a Windows rendszer tanúsítványtárába. Ezután minden további, ezzel az elektronikus aláírással ellátott PDF dokumentum megnyitásakor már hiteles aláírásnak érzékeli azt az Adobe Reader ®. Ezeket a műveleteket minden Ön által ellenőrzésre használt számítógépen el kell végezni.

Fontos! Az Adobe Reader ® PDF olvasó program **legfrissebb változatát** használja!